Microsoft アカウントなしで Microsoft Teams 会議に参加する方法

令和4年4月22日 坂出高校担当者

- 0.Web カメラ付きのパソコンを使用するのが望ましいですが、Android 端末や iPad や iPhone などの Apple 端末でも使用可能です。ただし、Apple 端末では App Store にて Microsoft Edge のアプリケーションをインストールする必要があります。 Windows, Android 端末でも Microsoft Edge をインストールすることを推奨します。
- 1. 主催者から、送られてきたメールのリンクをクリックします。

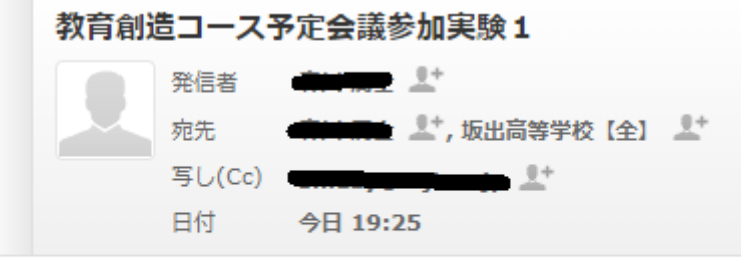

会議実験実施します。

## **Microsoft Teams meeting**

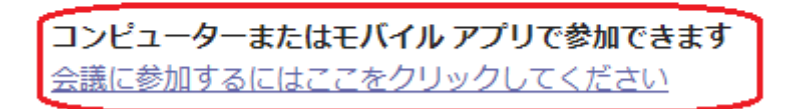

詳細情報へルプ」会議のオプション

2.「このブラウザーで続ける」をクリック。

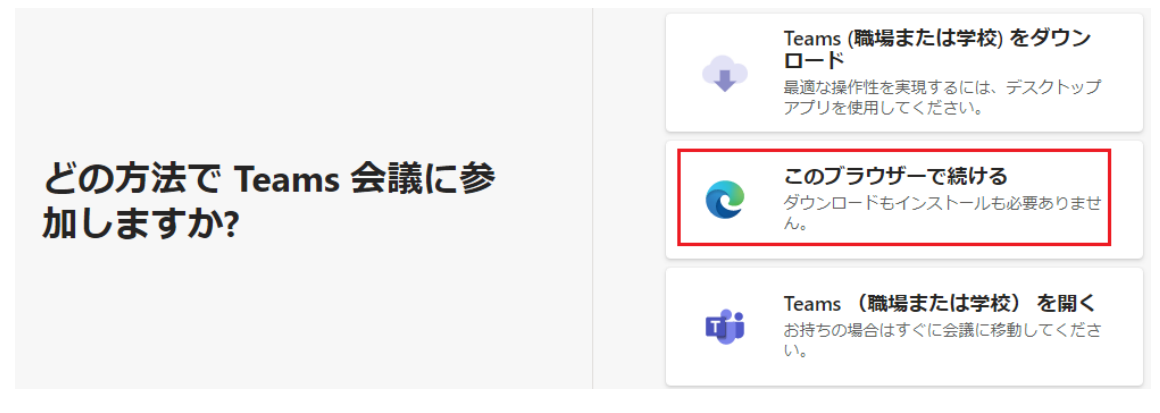

3. 参加者名として、「香川大学 ○○」と入力 (○○は実名でもハンドルネームでも可) して、カメラオフ、マイクオフの状態で[今すぐ参加]をクリック。

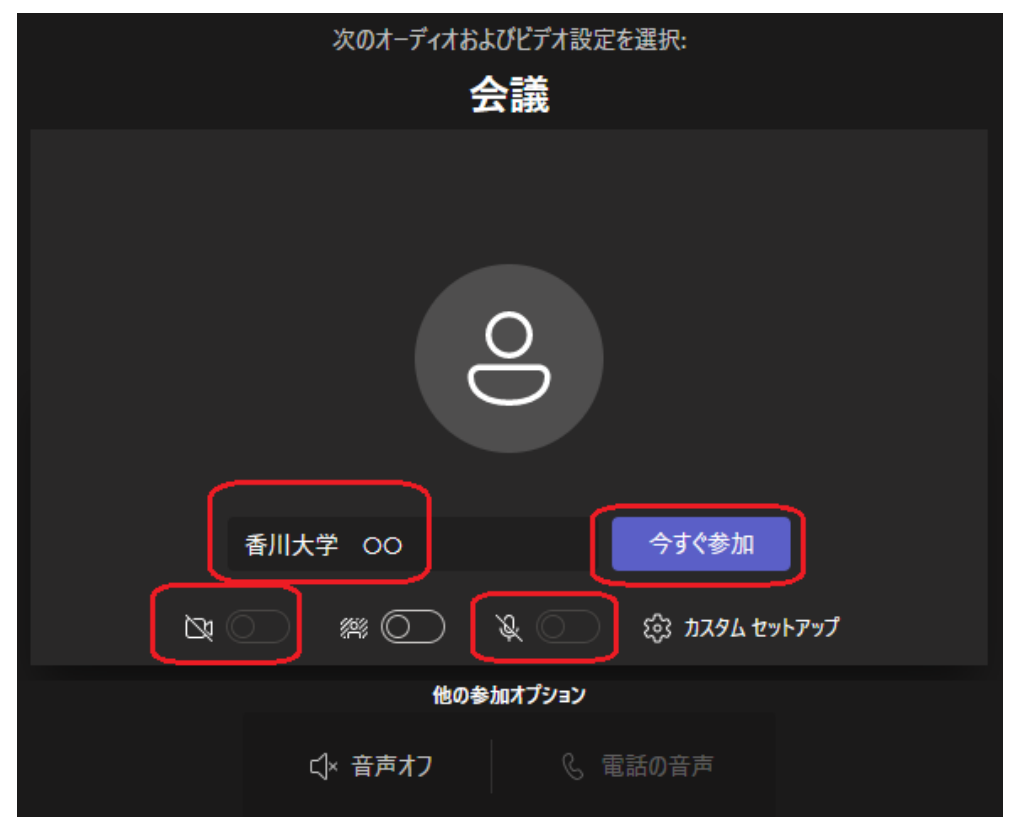

4.主催者が参加許可をするまで、待っててください。

会議に参加している人にあなたが待機していることを通知しました。 開催者であるか、職場または学校から招待された場合は、サインインしてください.

5.主催者の映像が見え、音声が聞こえたら、 またはプレゼンテーションの音声と画像 が見えたら接続成功です。画面下部の受話器マークをクリックし、退出してください。

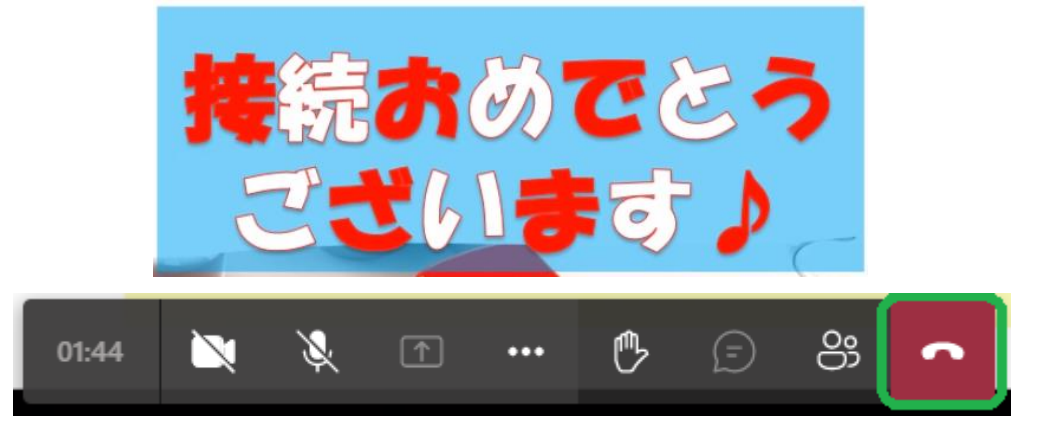

6.ご協力ありがとうございました。本番でのご参加をお願いいたします。